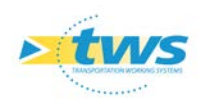

# **OASIS-WEB – Associer un lien hypertexte à un ouvrage**

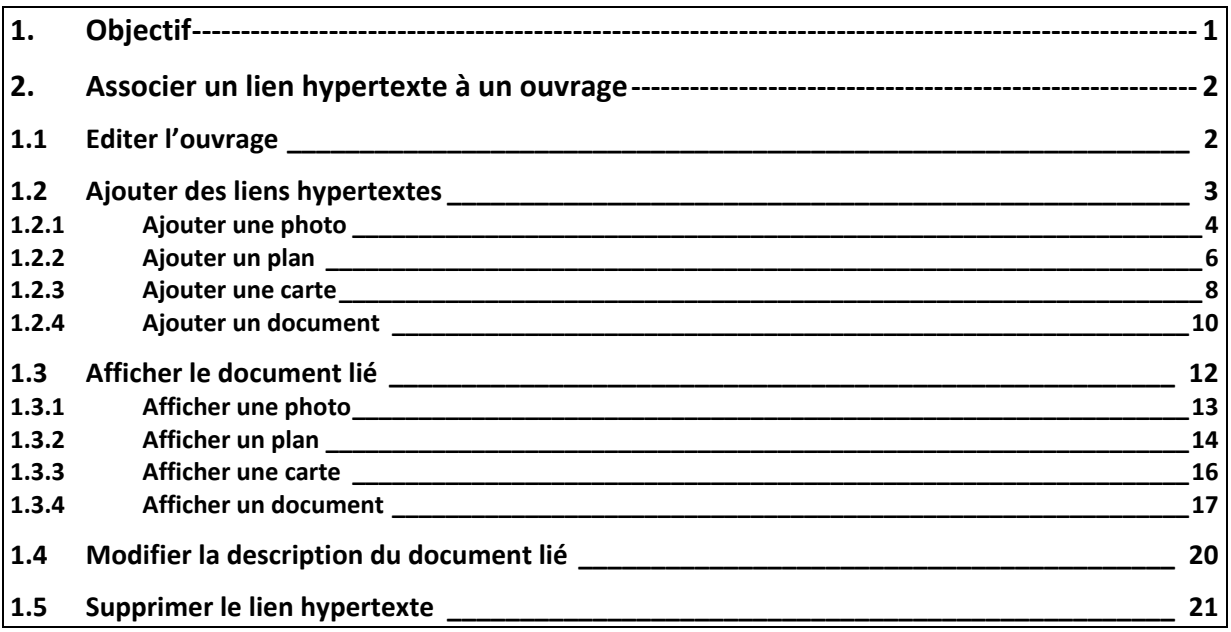

## <span id="page-0-0"></span>**1.Objectif**

A chaque ouvrage, peuvent être associés des documents : photos, plans, cartes et documents (pdf ou autre).

Désormais, peuvent leur être associés les liens hypertextes (ou hyperliens) associés aux documents d'une GED, d'un SIG, etc. Il suffit que ces liens hypertextes soient de type « http:/xxx » et de moins de 4000 caractères.

Un lien hypertexte, ou hyperlien, est une référence dans un système hypertexte permettant de passer automatiquement d'un document consulté à un document lié.

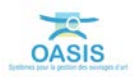

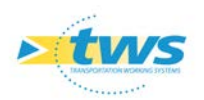

## <span id="page-1-0"></span>**2.Associer un lien hypertexte à un ouvrage**

Se référer au besoin à la documentation en ligne d'OASIS-WEB.

### <span id="page-1-1"></span>**1.1 Editer l'ouvrage**

− Afficher l'interface OASIS-WEB en lançant le client « OASIS-Web » :

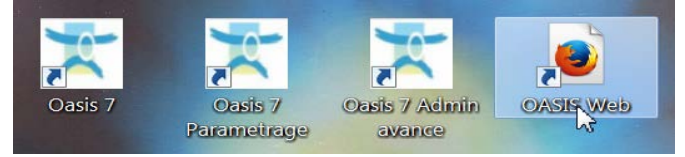

- o A partir du bureau de votre ordinateur.
- − Affiner votre espace de travail :

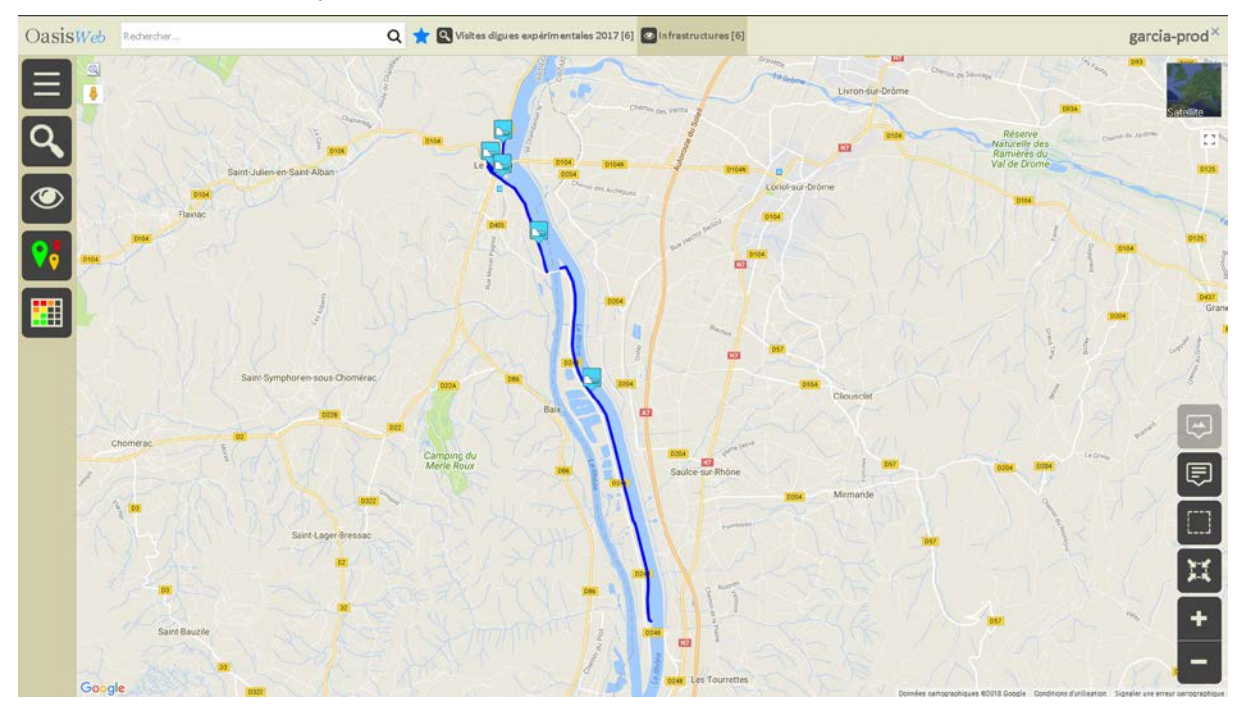

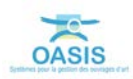

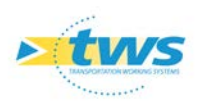

− Et éditer l'ouvrage :

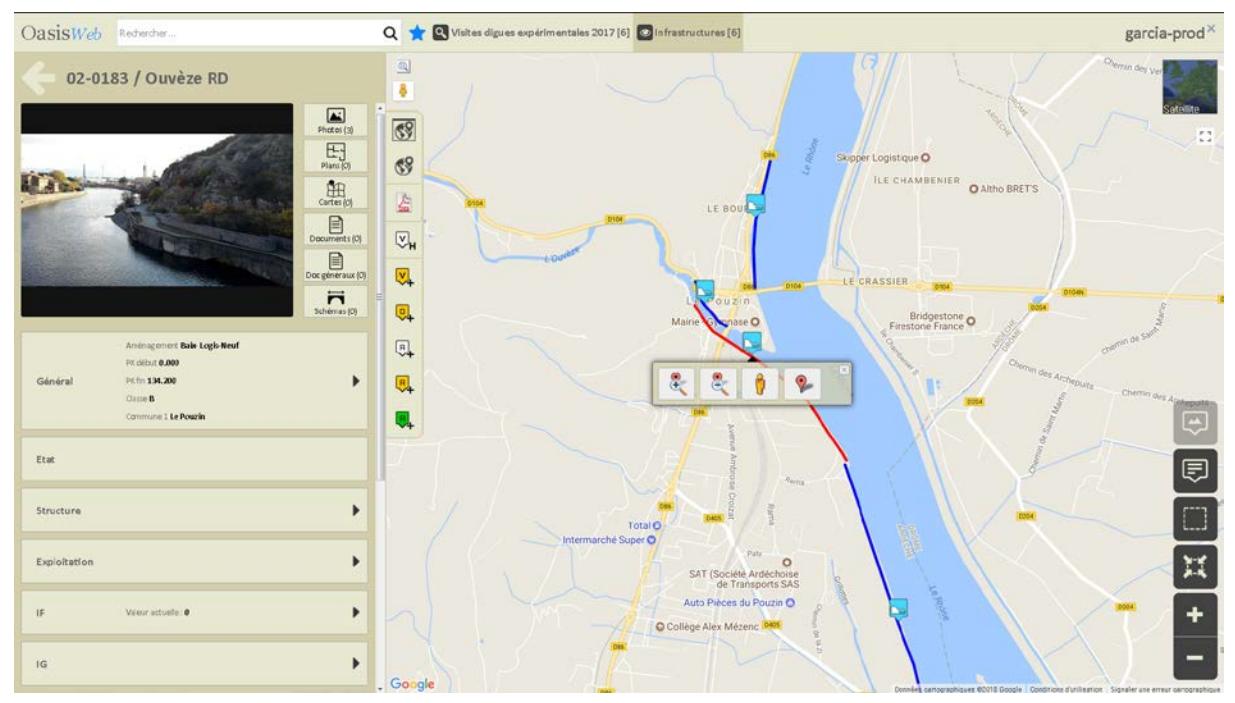

## <span id="page-2-0"></span>**1.2 Ajouter des liens hypertextes**

Pour associer un document (photo, plan, carte, autre document) à un ouvrage, vous disposez de deux boutons :

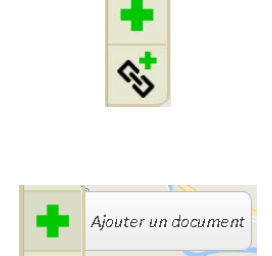

- o Pour ajouter à l'ouvrage le document selon la méthode commune.
- − Et le bouton :

− Utiliser le bouton :

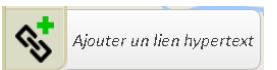

o Pour ajouter à l'ouvrage le lien hypertexte associé au document.

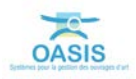

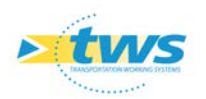

#### <span id="page-3-0"></span>**1.2.1 Ajouter une photo**

− Cliquer dans le bouton [Photos] du tableau de bord de l'ouvrage :

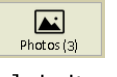

o Pour ouvrir le panneau [Photos] de l'ouvrage :

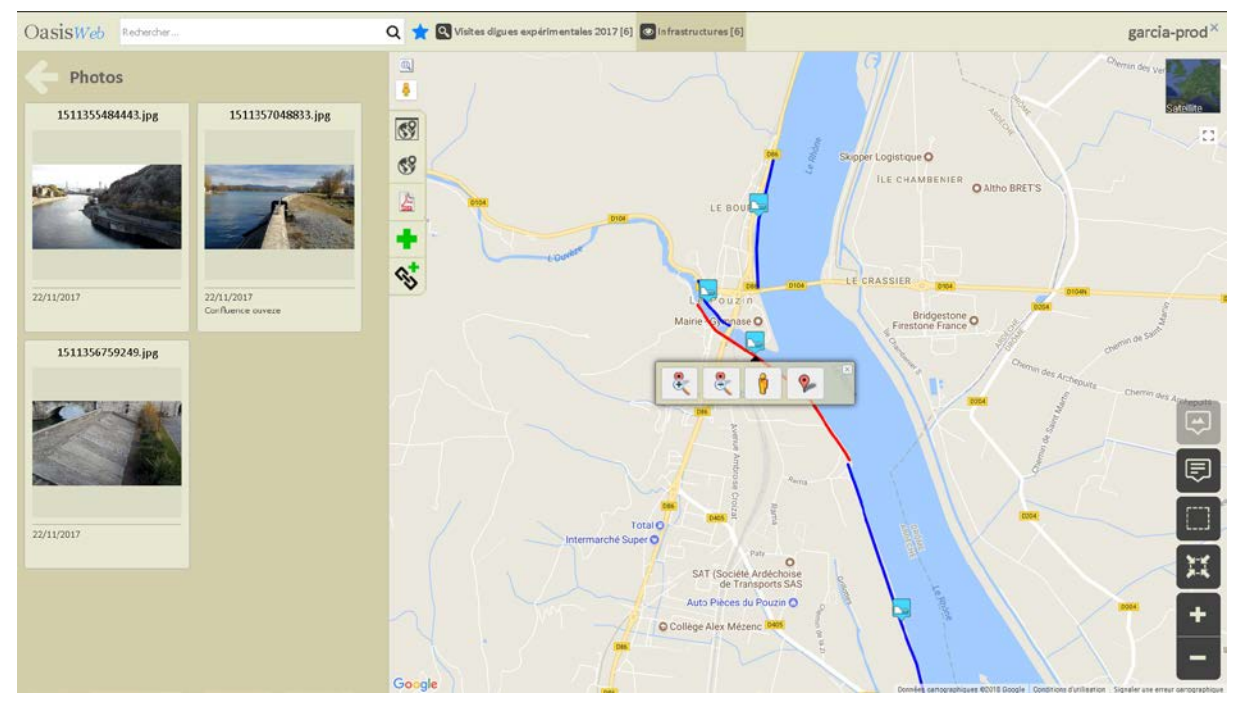

- − Afficher la photo à associer à l'ouvrage et copier son lien hypertexte.
- − Utiliser le bouton :

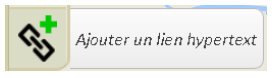

− Dans l'éditeur de texte de la fenêtre affichée :

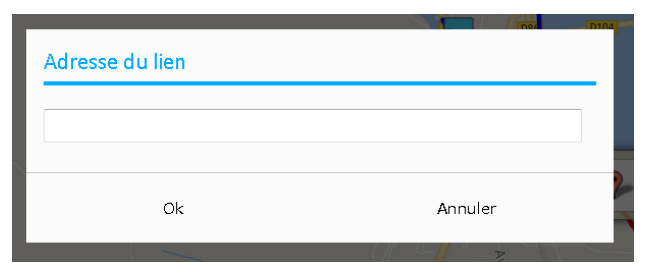

− Coller le lien hypertexte (clic bouton droit de la souris) :

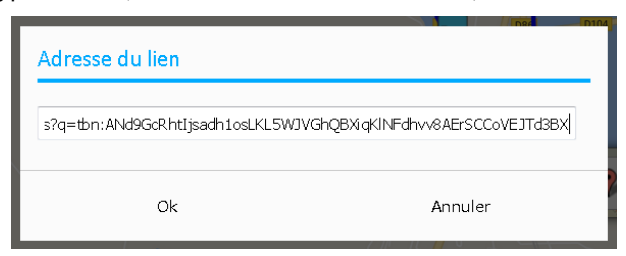

o Et cliquer dans [OK].

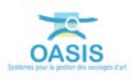

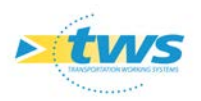

− Le document est rajouté dans le panneau [Photos] de l'ouvrage :

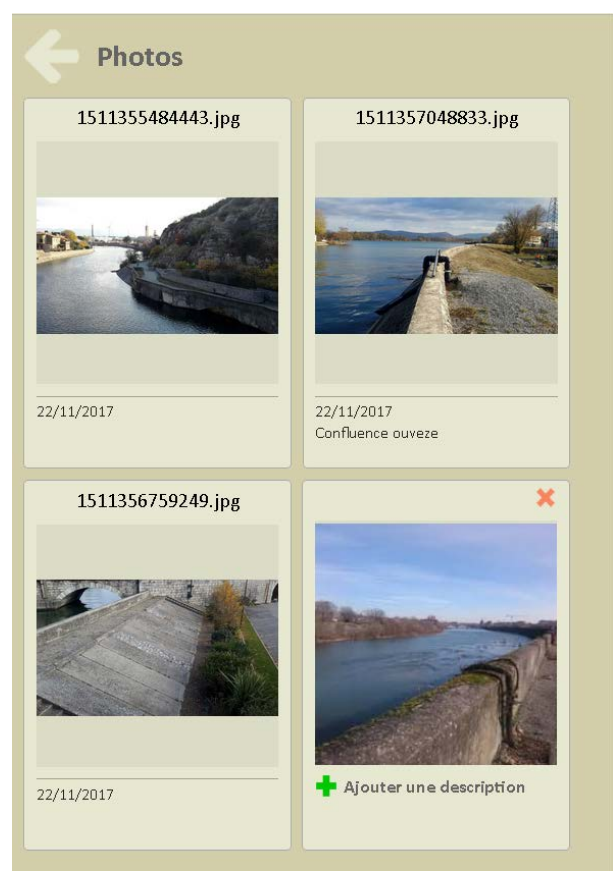

− Cliquer dans le bouton [Ajouter une description] :

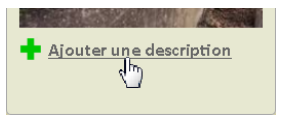

o Pour entrer sa description :

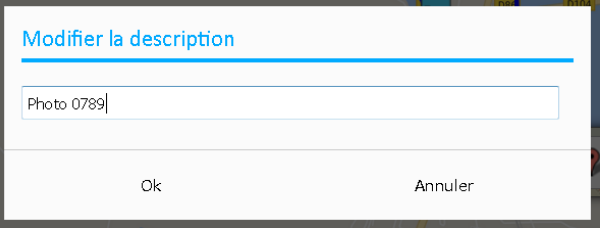

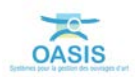

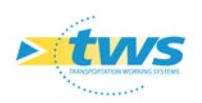

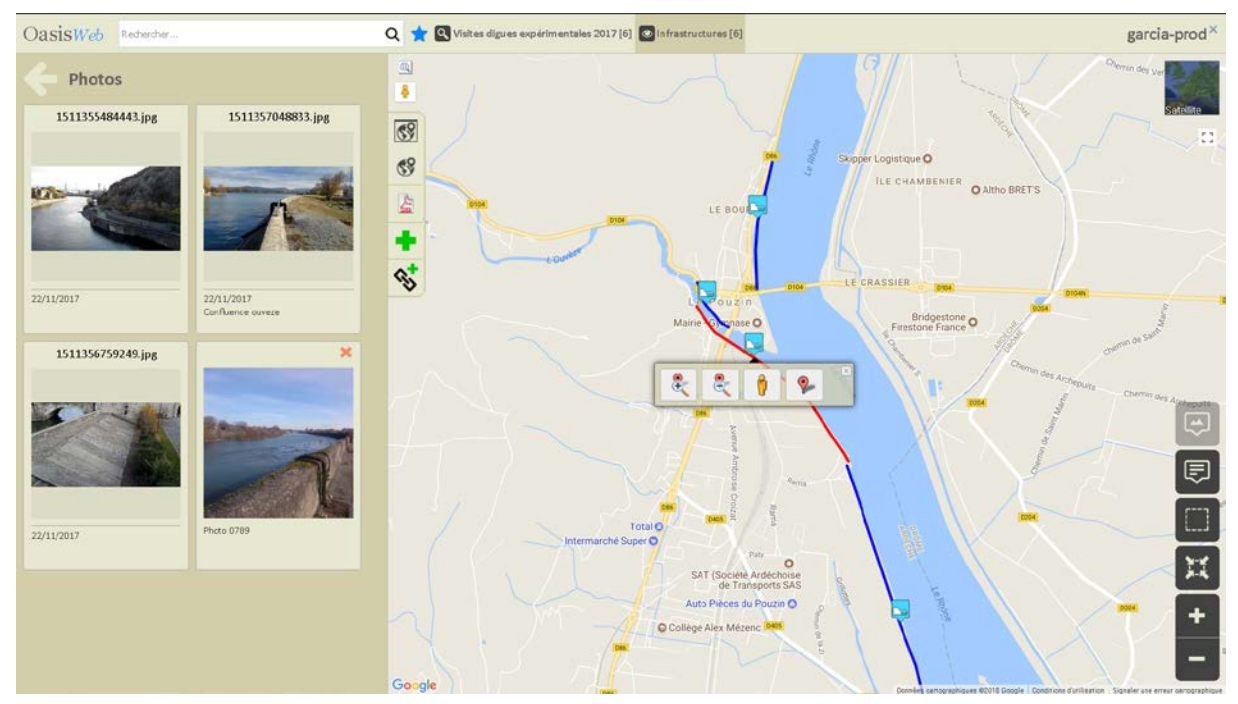

Le panneau [Photos] de l'ouvrage contient désormais 4 documents :

#### <span id="page-5-0"></span>**1.2.2 Ajouter un plan**

− Cliquer dans le bouton [Plans] du tableau de bord de l'ouvrage :

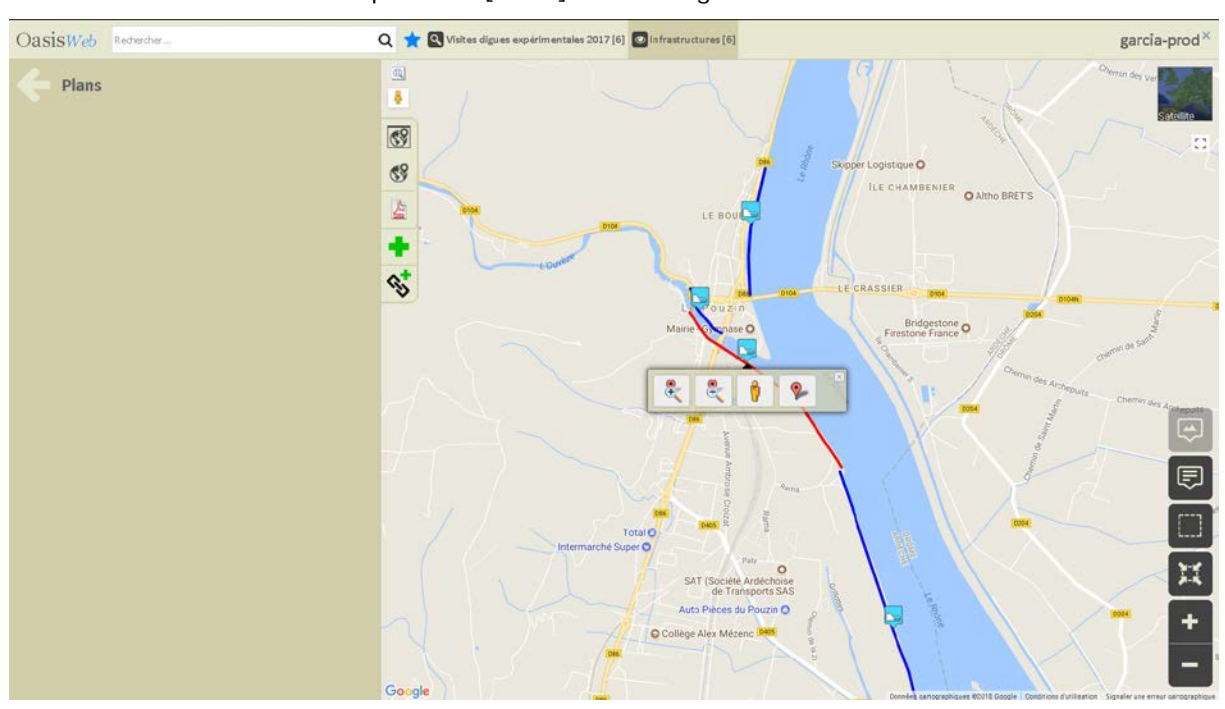

 $E_{\text{plans}}$ 

o Pour ouvrir le panneau [Plans] de l'ouvrage :

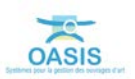

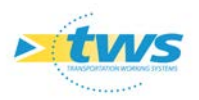

- − Afficher le plan à associer à l'ouvrage et copier son lien hypertexte.
- − Utiliser le bouton :

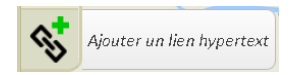

− Dans l'éditeur de texte de la fenêtre affichée :

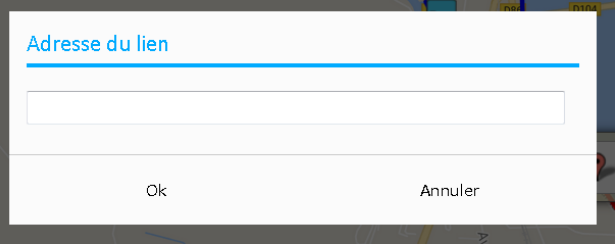

Coller le lien hypertexte (clic bouton droit de la souris) :

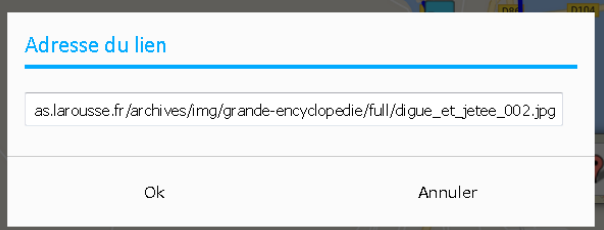

- o Et cliquer dans [OK].
- − Le document est rajouté dans le panneau [Plans] de l'ouvrage :

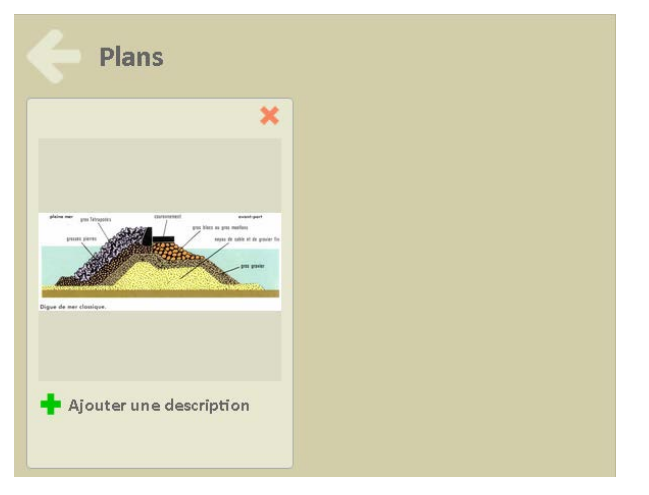

− Cliquer dans le bouton [Ajouter une description] :

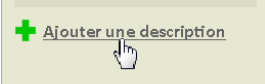

o Pour entrer sa description :

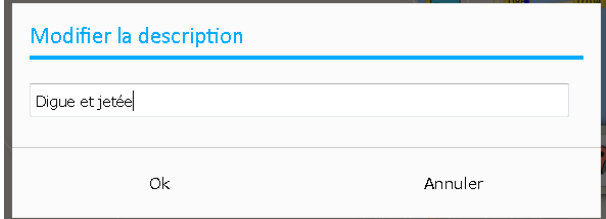

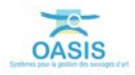

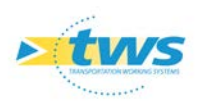

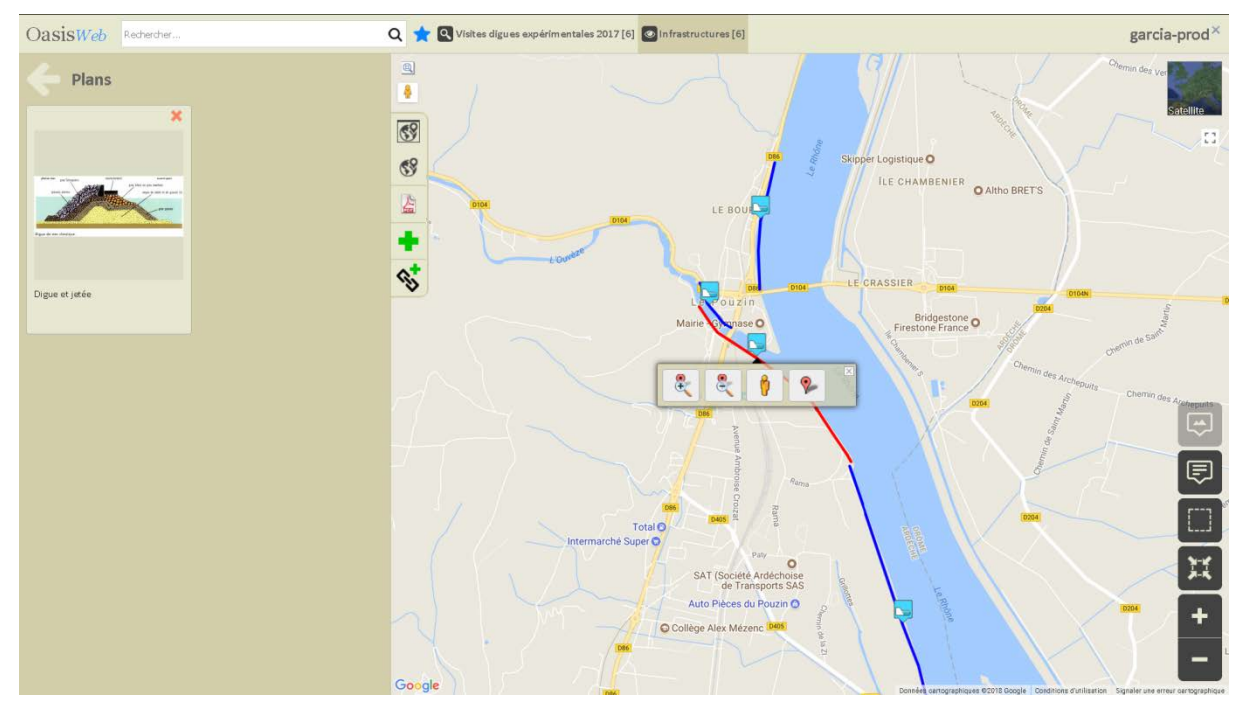

Le panneau [Plans] de l'ouvrage contient désormais 1 document :

#### <span id="page-7-0"></span>**1.2.3 Ajouter une carte**

− Cliquer dans le bouton [Cartes] du tableau de bord de l'ouvrage :

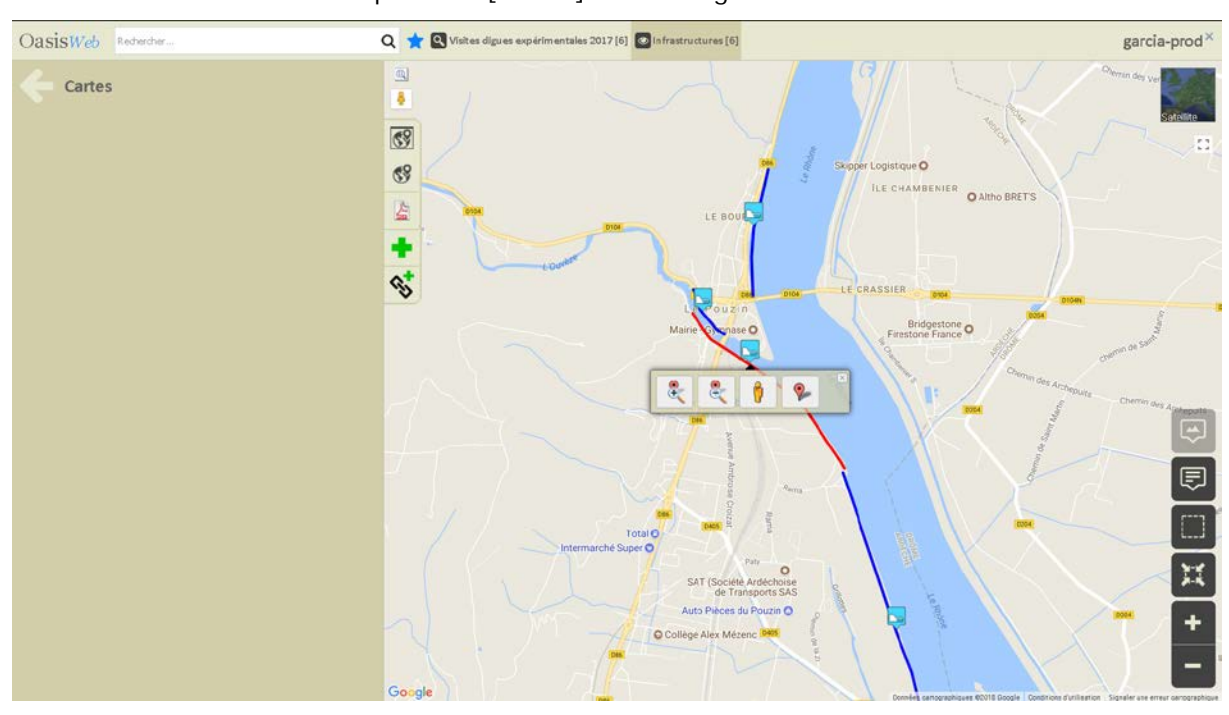

 $\underbrace{\bigoplus_{\text{Cartes}(0)}}$ 

o Pour ouvrir le panneau [Cartes] de l'ouvrage :

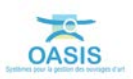

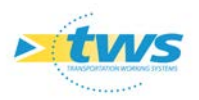

- Afficher la carte à associer à l'ouvrage et copier son lien hypertexte.
- − Utiliser le bouton :

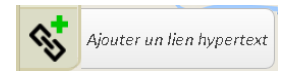

− Dans l'éditeur de texte de la fenêtre affichée :

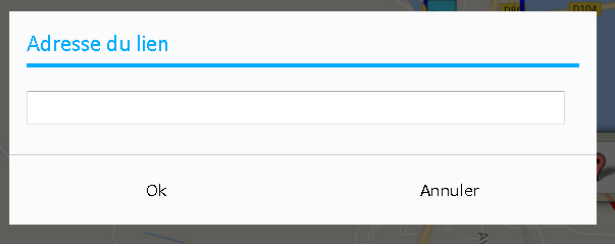

Coller le lien hypertexte (clic bouton droit de la souris) :

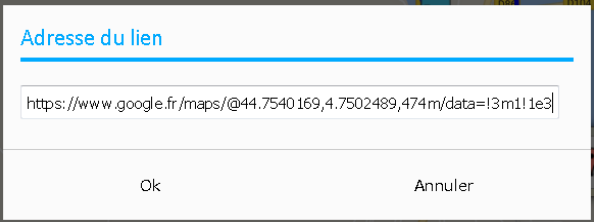

- o Et cliquer dans [OK].
- − Le document est rajouté dans le panneau [Cartes] de l'ouvrage :

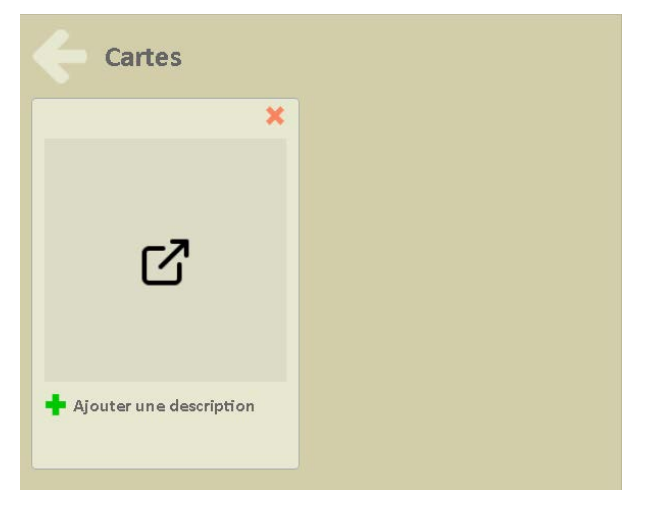

− Cliquer dans le bouton [Ajouter une description] :

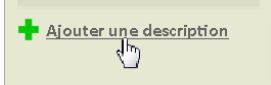

o Pour entrer sa description :

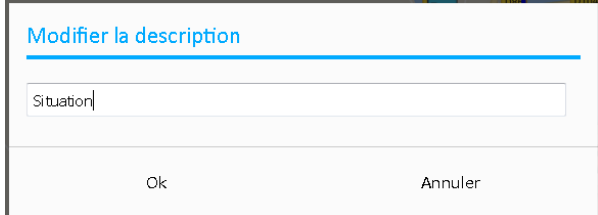

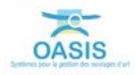

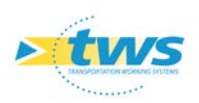

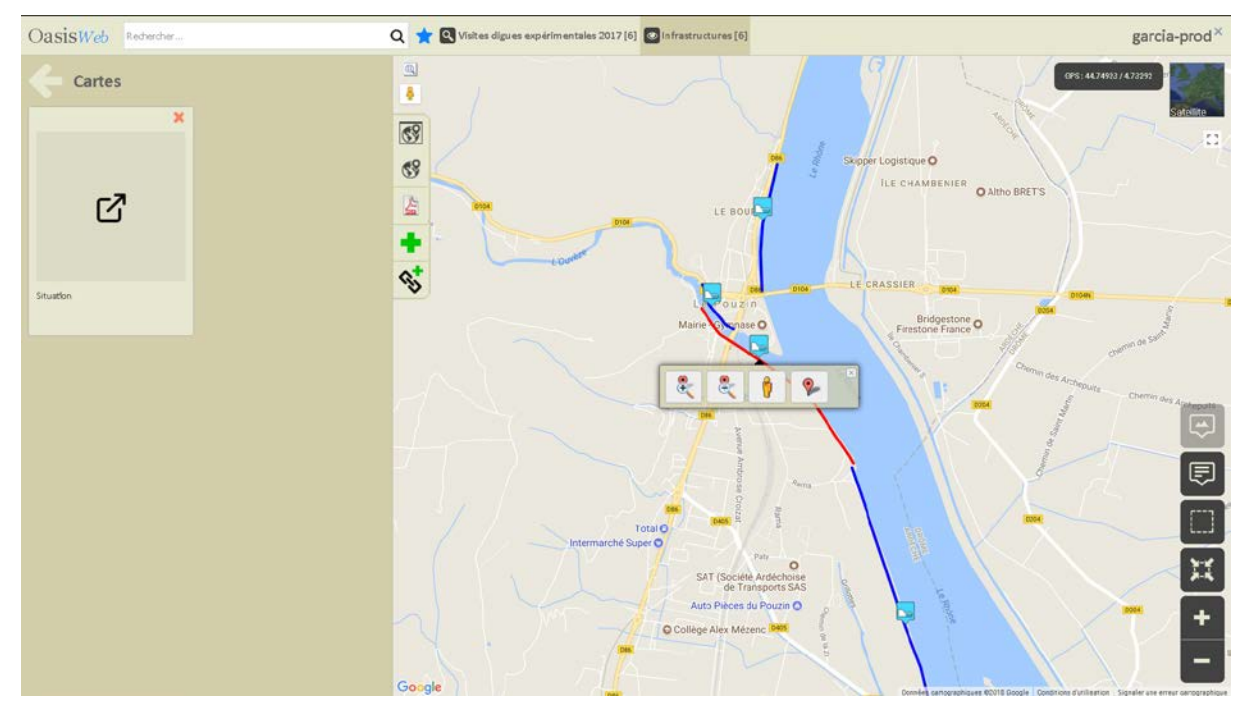

Le panneau [Cartes] de l'ouvrage contient désormais 1 document :

#### <span id="page-9-0"></span>**1.2.4 Ajouter un document**

#### D'une GED par exemple.

− Cliquer dans le bouton [Documents] du tableau de bord de l'ouvrage :

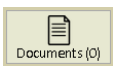

o Pour ouvrir le panneau [Documents] de l'ouvrage :

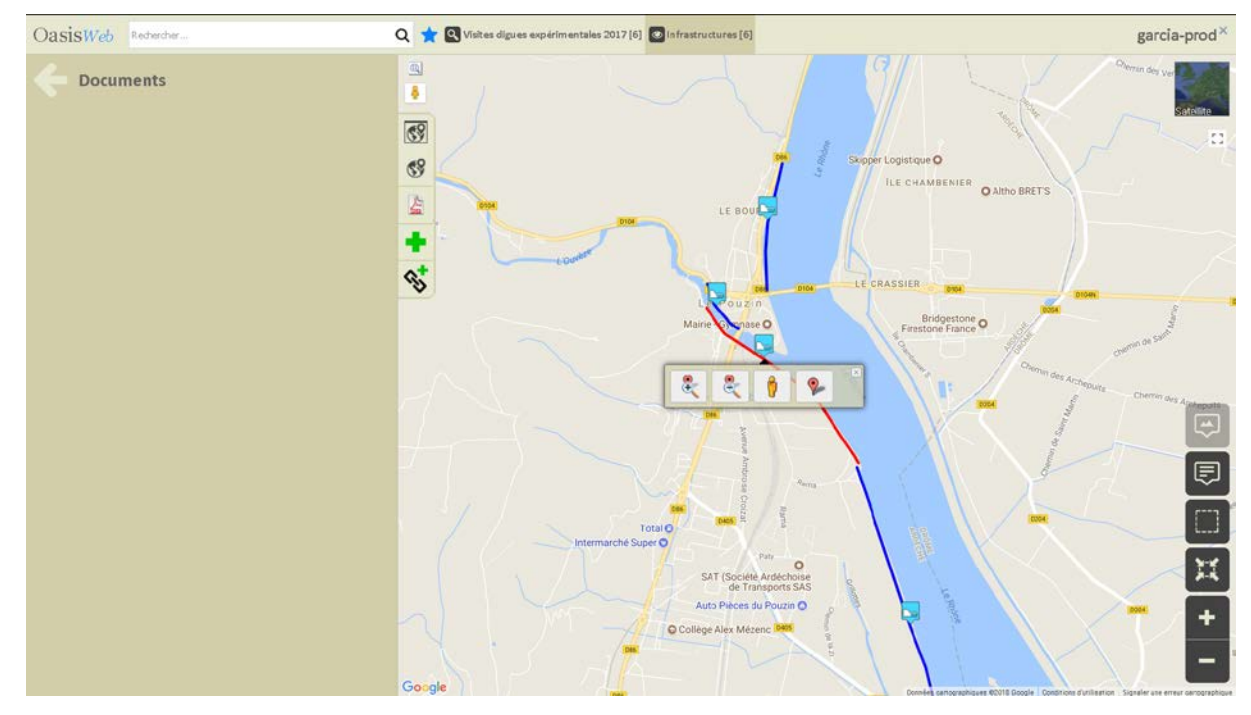

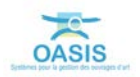

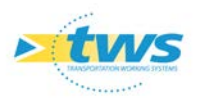

- Afficher la carte à associer à l'ouvrage et copier son lien hypertexte.
- − Utiliser le bouton :

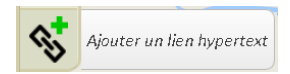

− Dans l'éditeur de texte de la fenêtre affichée :

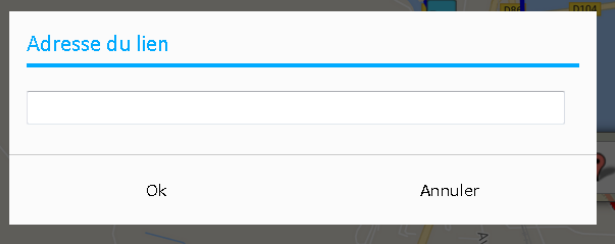

Coller le lien hypertexte (clic bouton droit de la souris) :

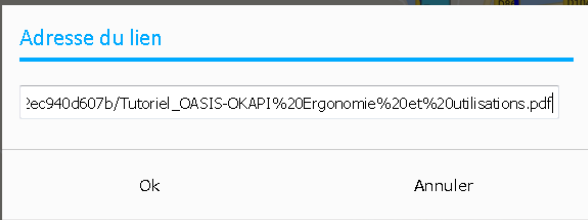

- o Et cliquer dans [OK].
- − Le document est rajouté dans le panneau [Documents] de l'ouvrage :

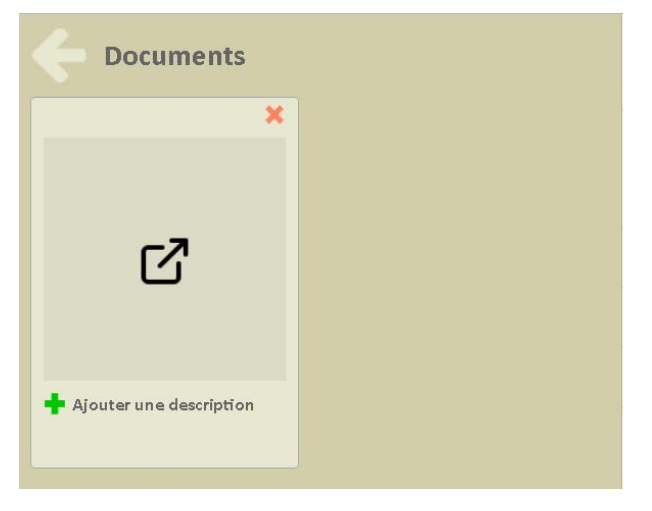

− Cliquer dans le bouton [Ajouter une description] :

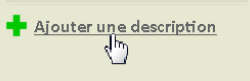

o Pour entrer sa description :

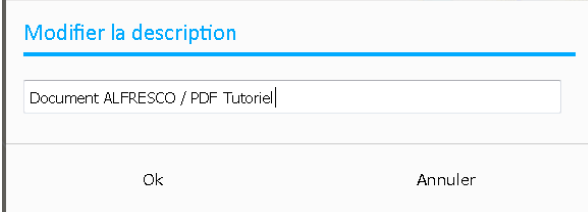

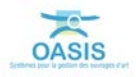

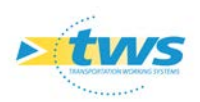

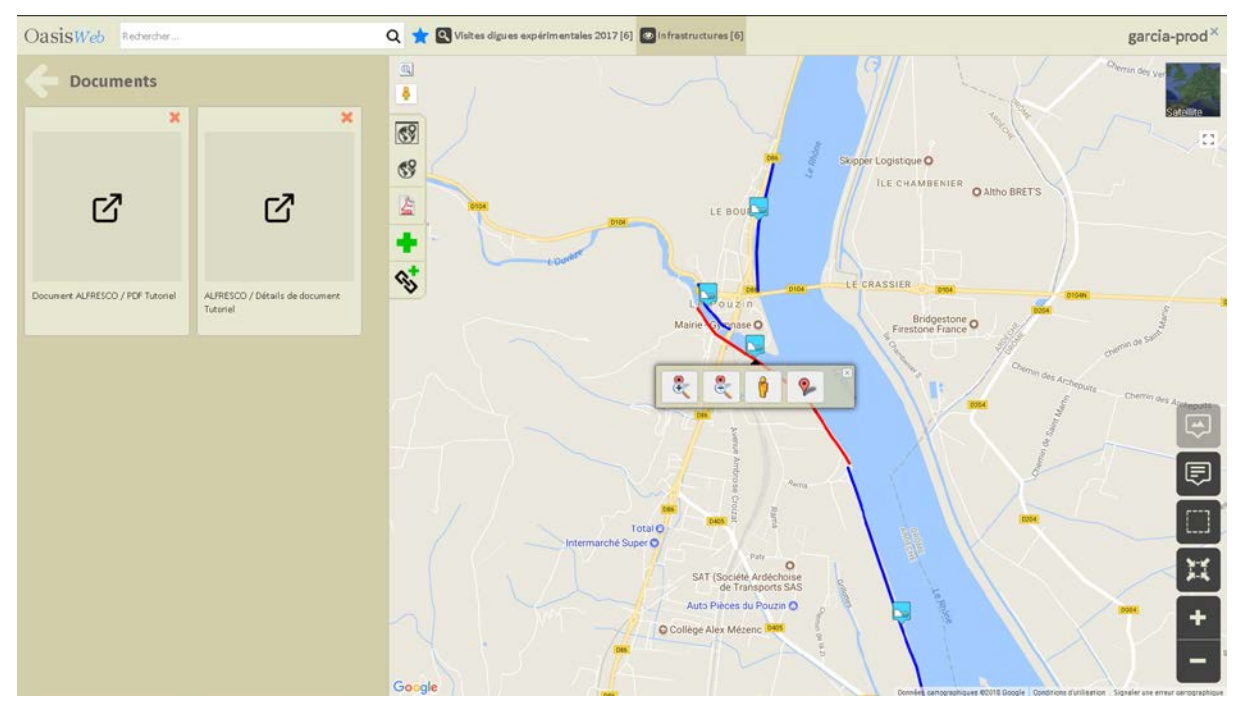

Le panneau [Documents] de l'ouvrage contient désormais 2 documents :

## <span id="page-11-0"></span>**1.3 Afficher le document lié**

Vous avez affiché le tableau de bord d'un ouvrage :

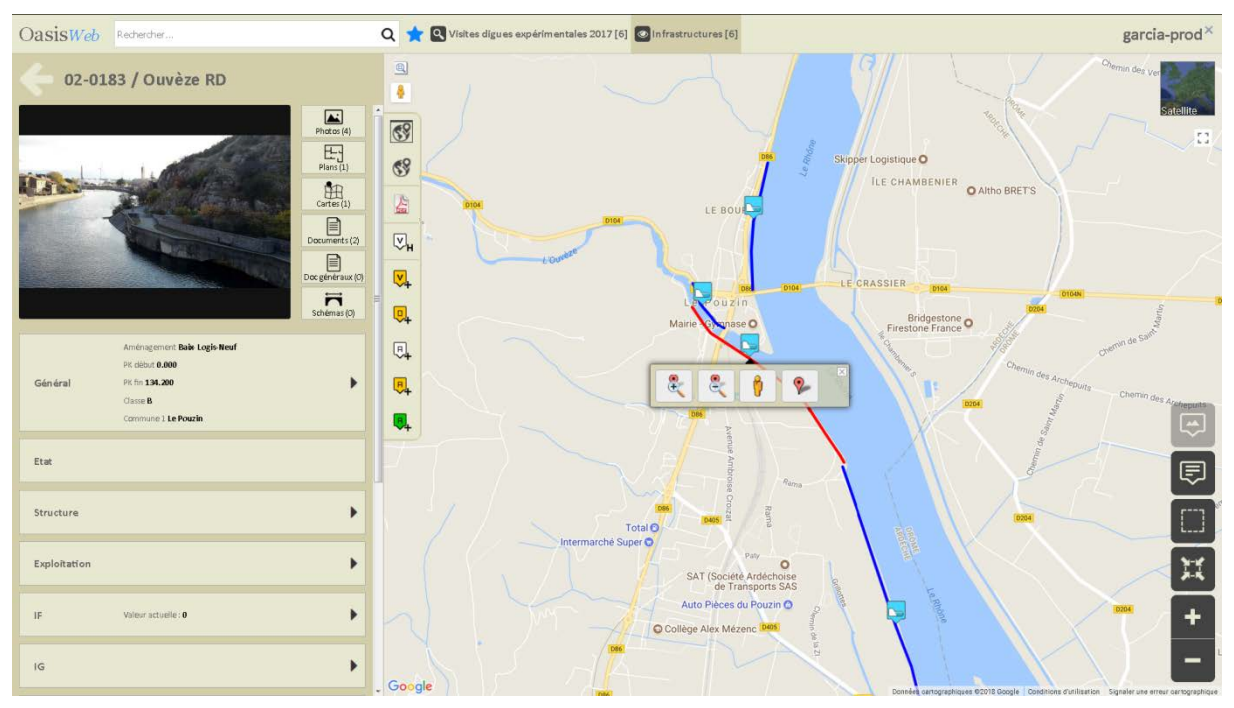

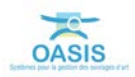

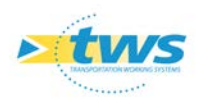

#### <span id="page-12-0"></span>**1.3.1 Afficher une photo**

− Cliquer dans le bouton [Photos] du tableau de bord de l'ouvrage :

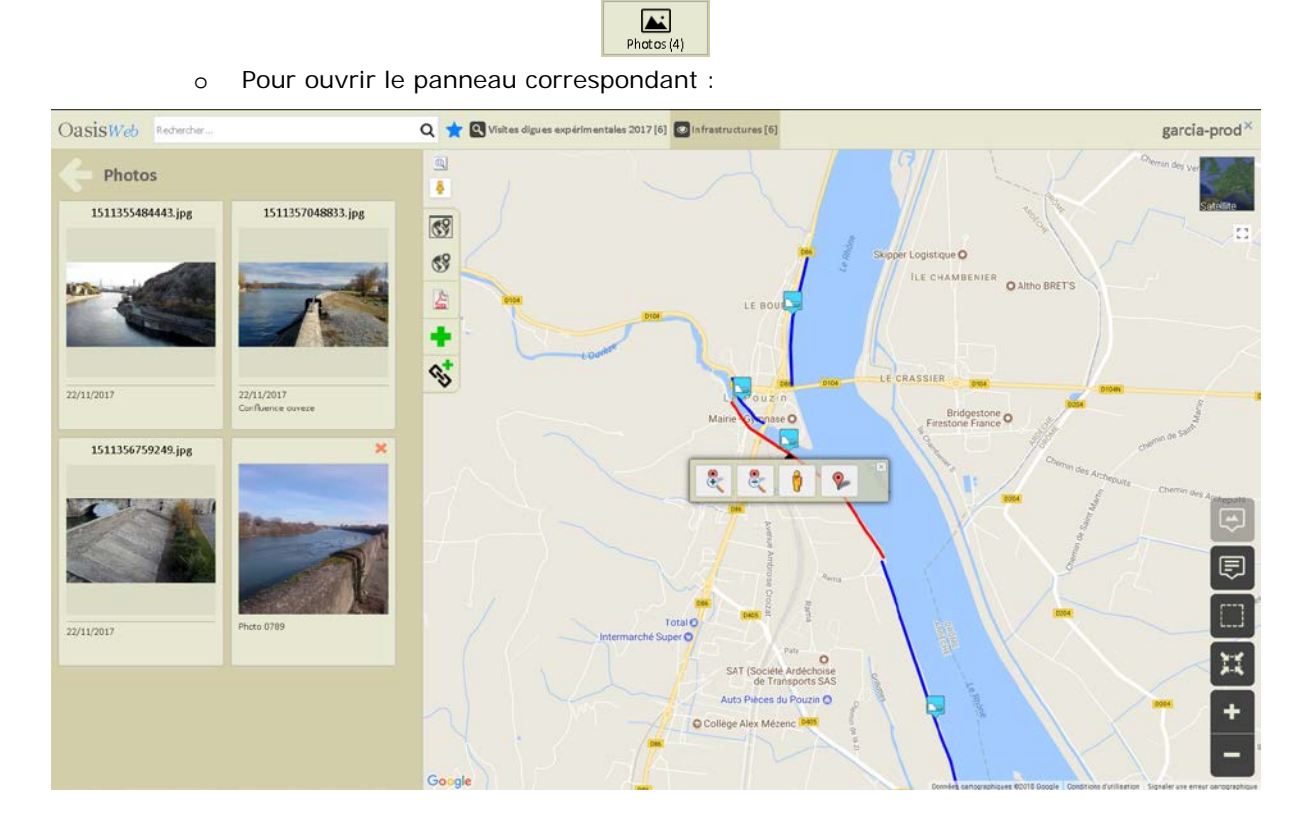

− Cliquer dans le document :

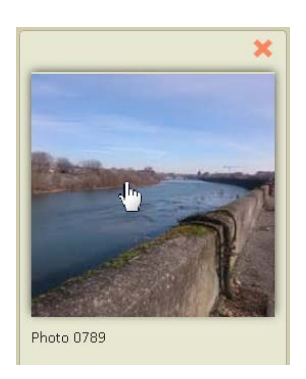

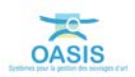

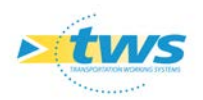

o Pour l'ouvrir dans un nouvel onglet Internet :

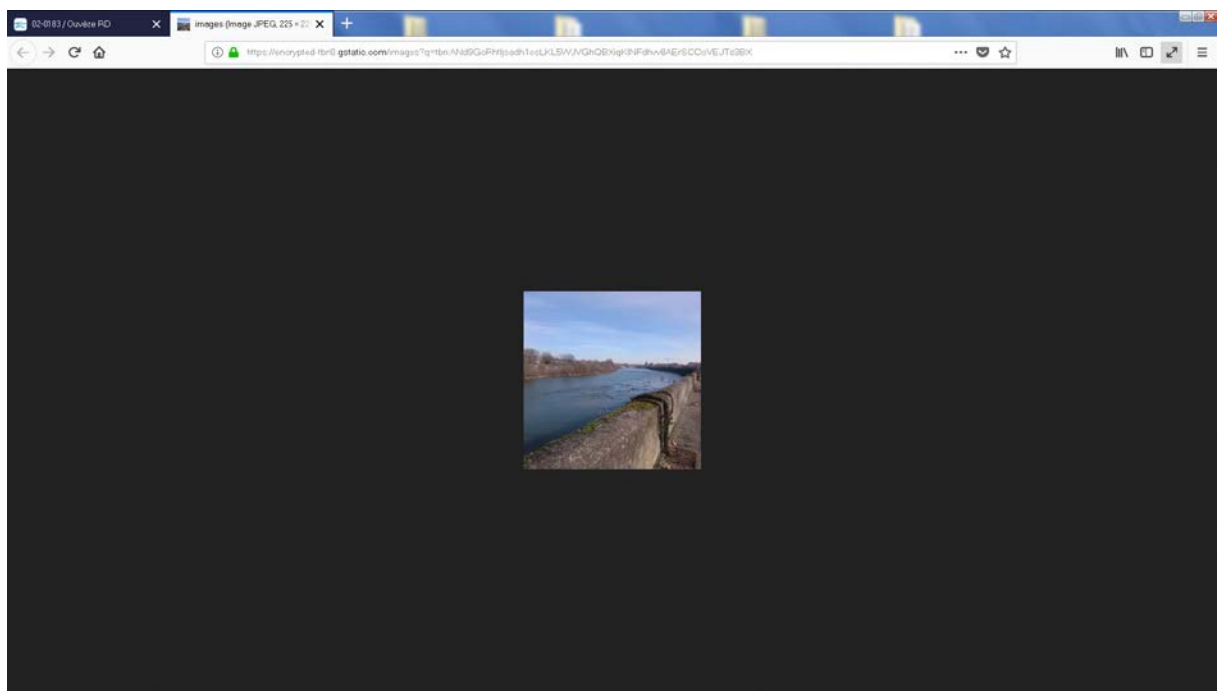

#### <span id="page-13-0"></span>**1.3.2 Afficher un plan**

− Cliquer dans le bouton [Plans] du tableau de bord de l'ouvrage :

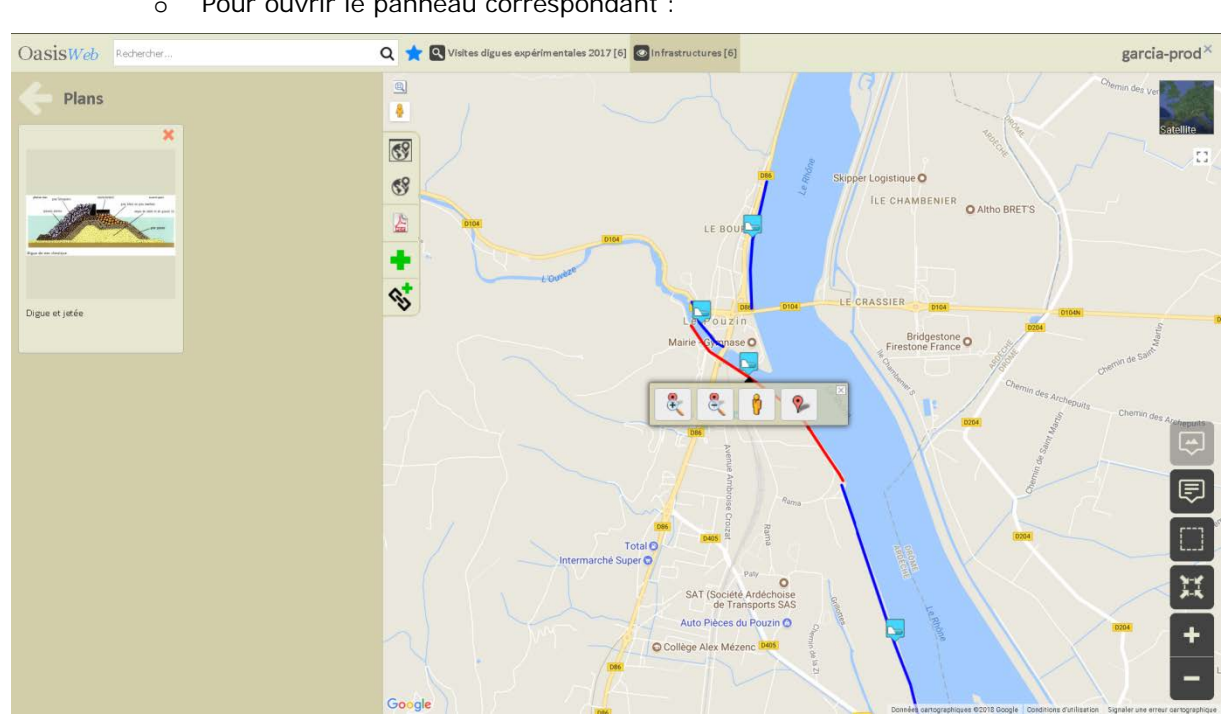

 $E_{\text{Planck}}$ 

o Pour ouvrir le panneau correspondant :

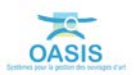

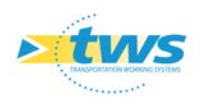

− Cliquer dans le document :

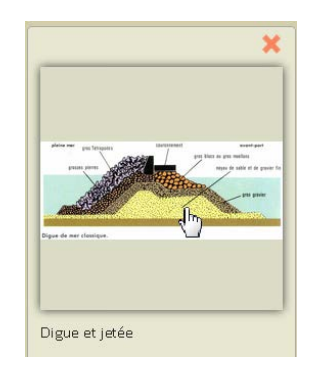

o Pour l'ouvrir dans un nouvel onglet Internet :

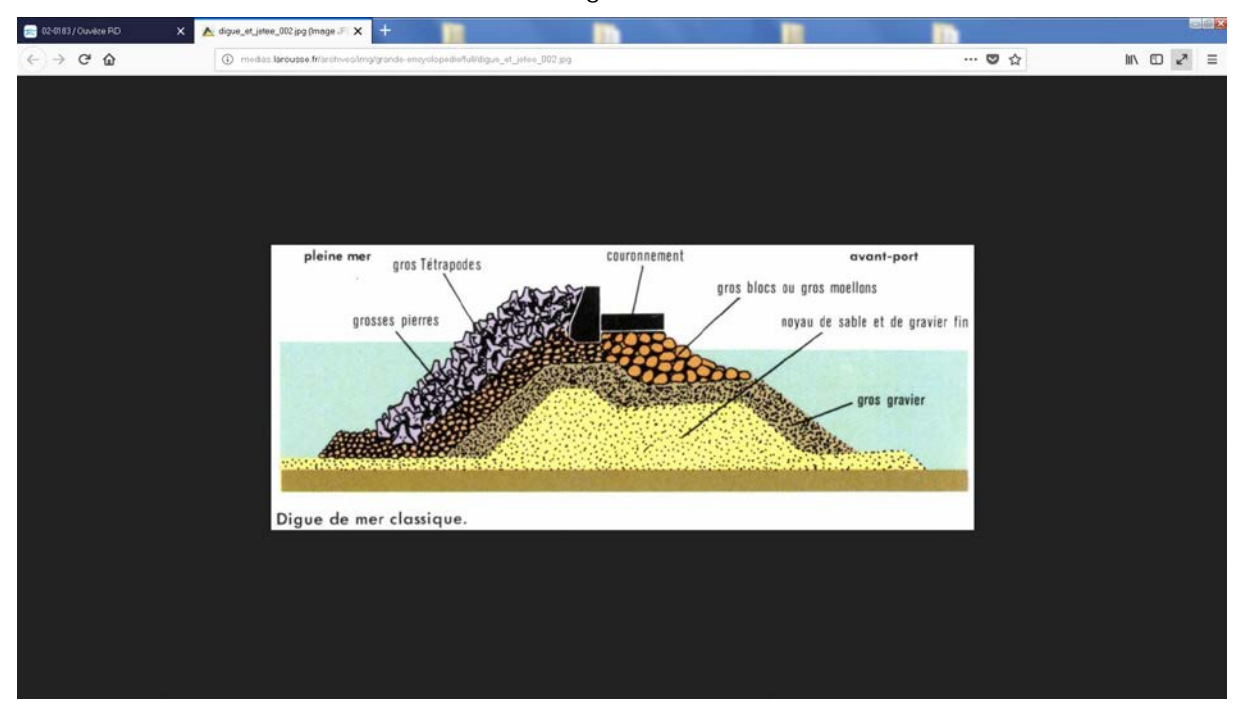

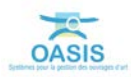

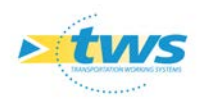

#### <span id="page-15-0"></span>**1.3.3 Afficher une carte**

− Cliquer dans le bouton [Cartes] du tableau de bord de l'ouvrage :

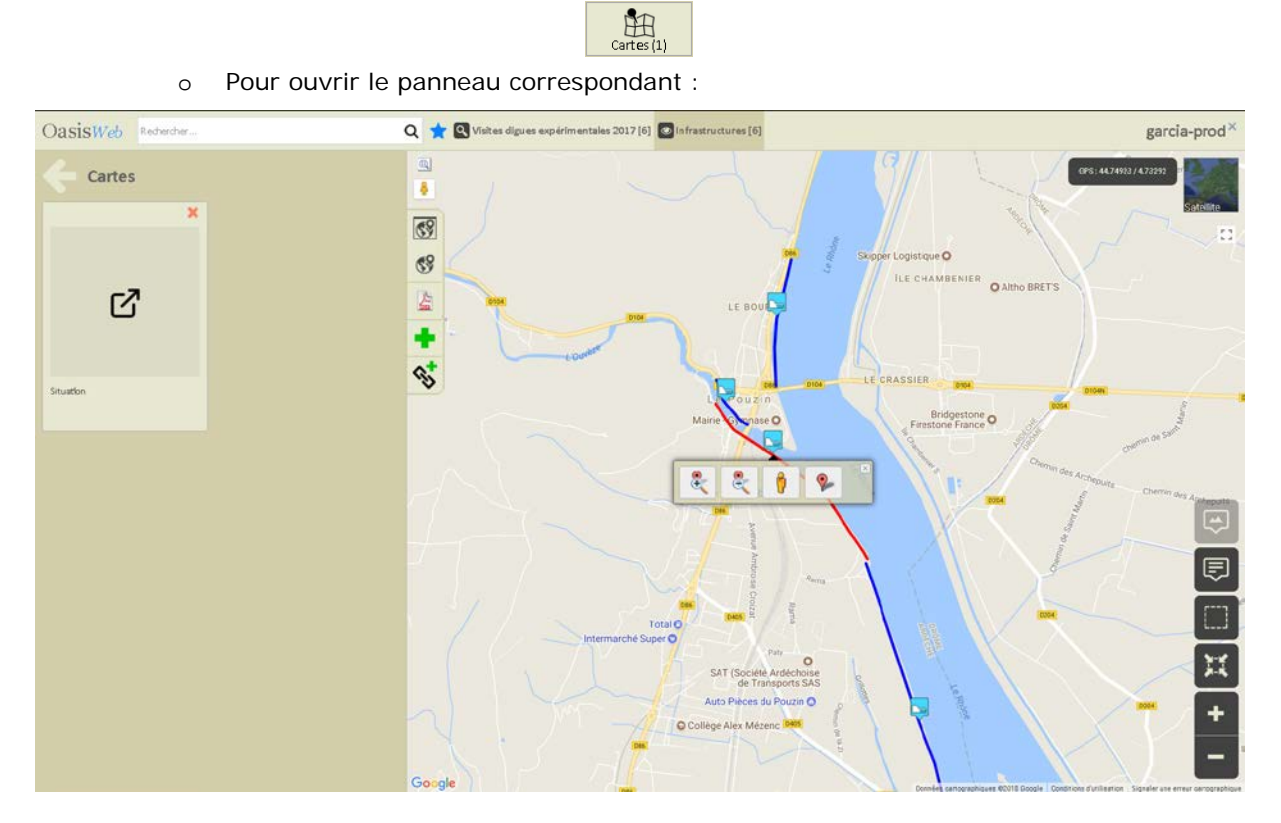

− Cliquer dans le document :

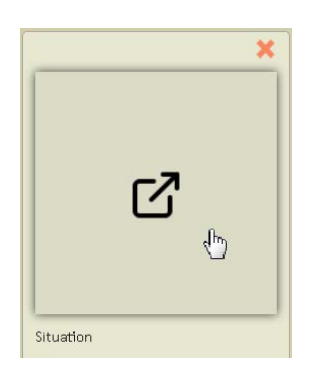

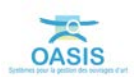

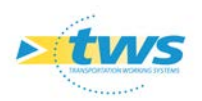

o Pour l'ouvrir dans un nouvel onglet Internet :

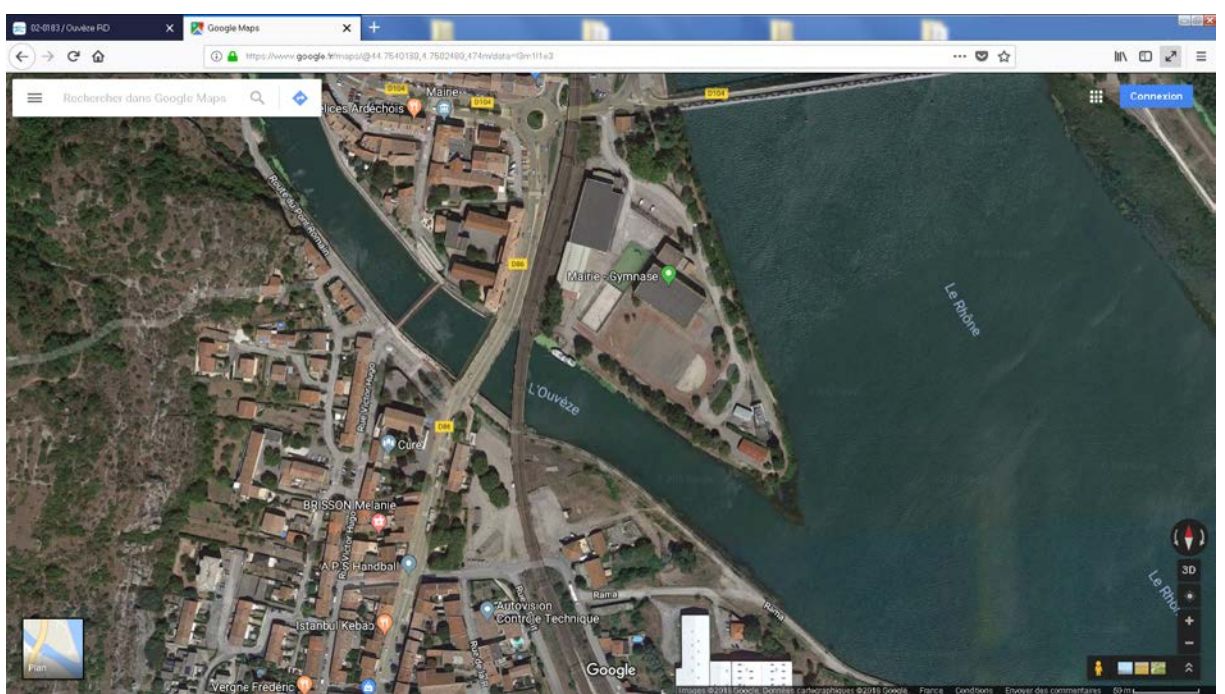

*Ici, une carte de ©GoogleMaps*

#### <span id="page-16-0"></span>**1.3.4 Afficher un document**

#### D'une GED par exemple.

− Cliquer dans le bouton [Documents] du tableau de bord de l'ouvrage :

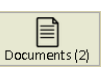

- Q visites digues expérime OasisWeb Rederch ales 2017 [6]  $\Box$  Infrastructures [6] garcia-prod $^{\times}$  $\hfill \square$ Documents ¢  $\overline{\mathbb{C}^9}$  $\circ$ **ILE CHAMBENIES** ග් ග් **A** ٠  $\mathbf{e}^{\dagger}$ ALFRESCO / PDF Tuto ALFRESCO / Détails de d<br>Tutoriel 202  $\overline{\mathbb{R}}$ Χ
- o Pour ouvrir le panneau correspondant :

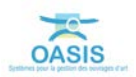

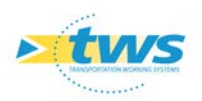

− Cliquer dans le document :

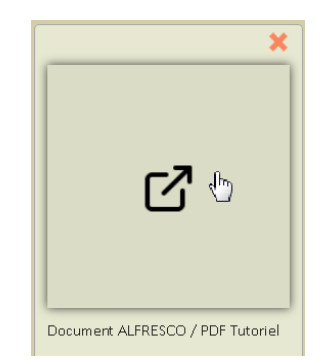

French

Connexon

- o Pour l'ouvrir dans un nouvel onglet Internet :
	- Pour accéder à un document d'une GED, vous devrez entrer vos identifiant et mot de passe :

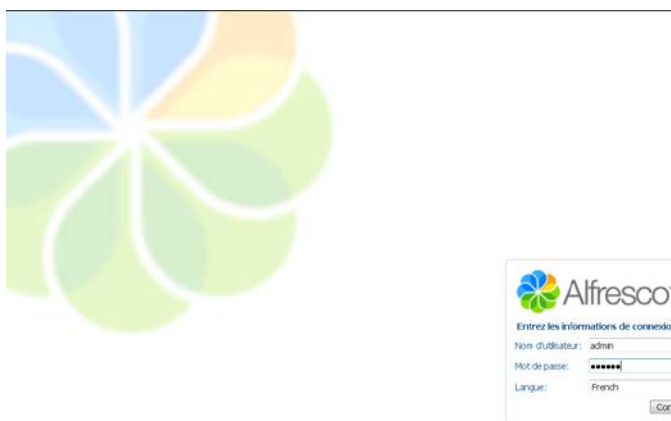

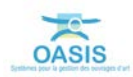

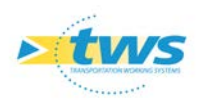

• Avant d'accéder au document :

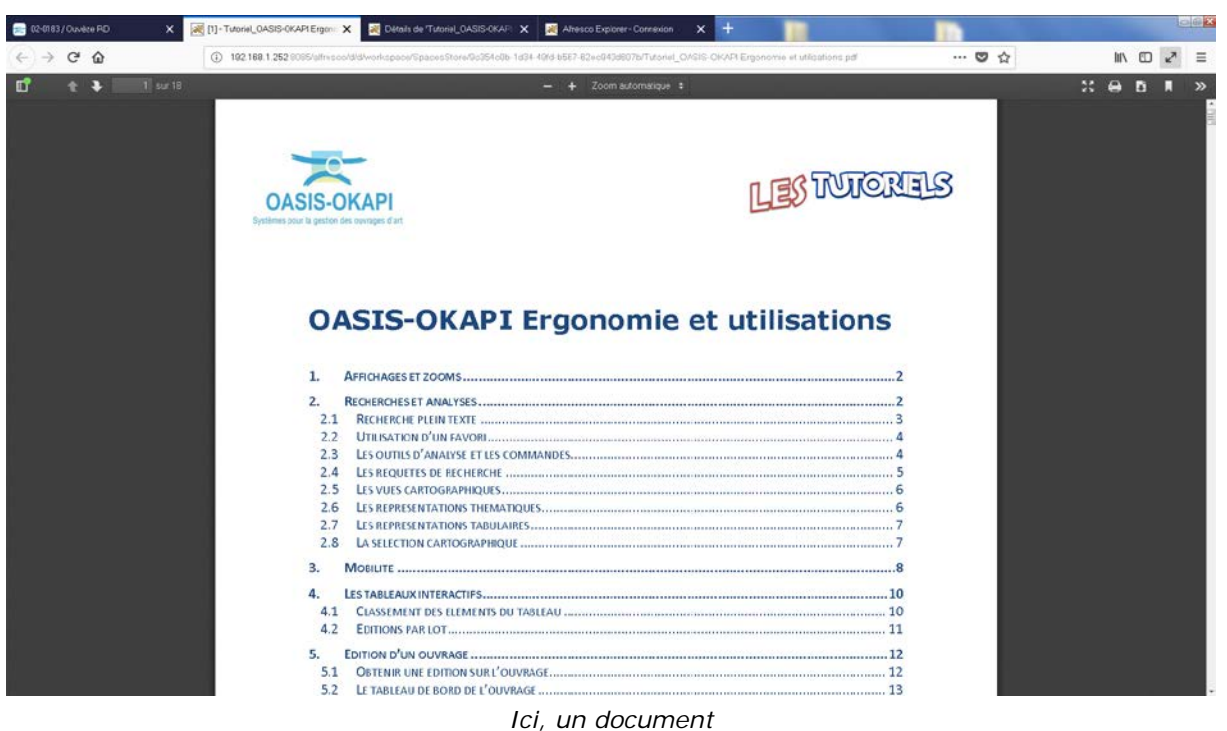

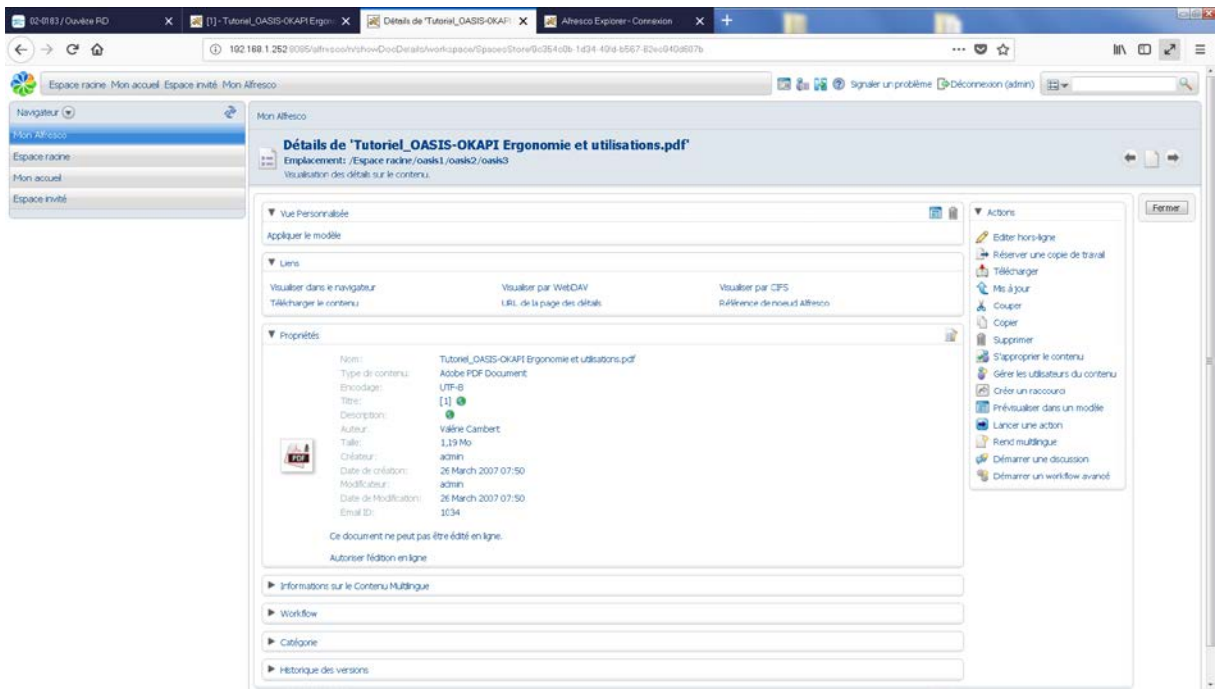

*Ici, le détail d'un document*

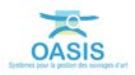

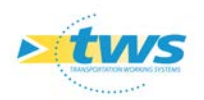

## <span id="page-19-0"></span>**1.4 Modifier la description du document lié**

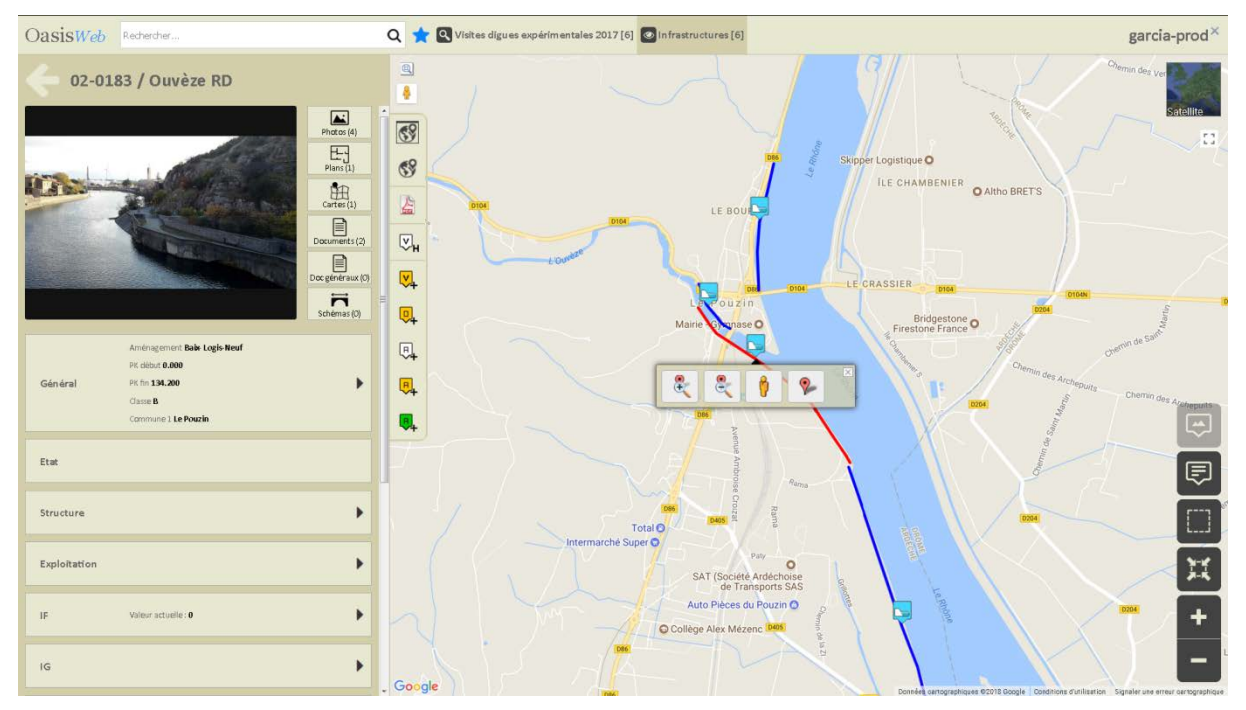

− Vous avez affiché le tableau de bord d'un ouvrage :

Ouvrir le panneau contenant le document pour lequel modifier la description : o Par exemple le panneau [Photos] :

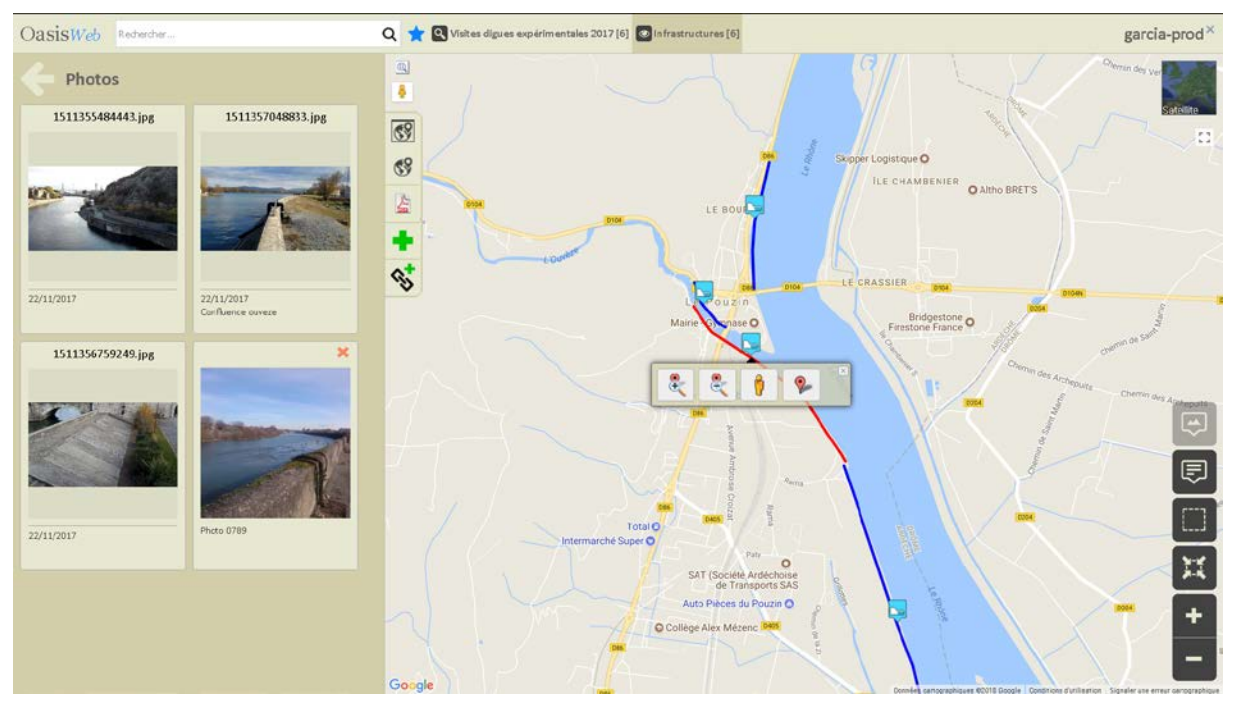

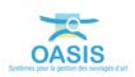

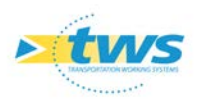

− Cliquer dans le texte associé au document :

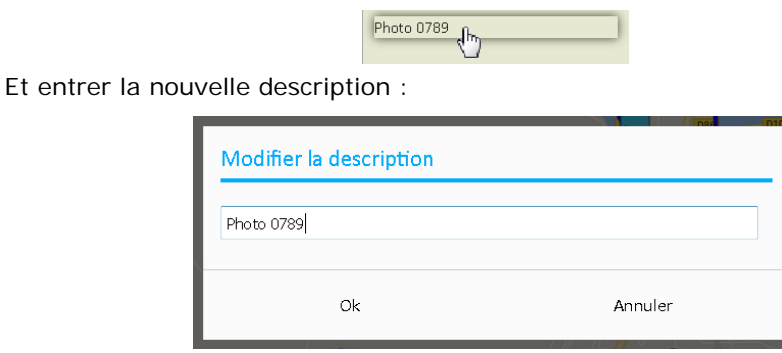

## <span id="page-20-0"></span>**1.5 Supprimer le lien hypertexte**

− Vous avez affiché le tableau de bord d'un ouvrage :

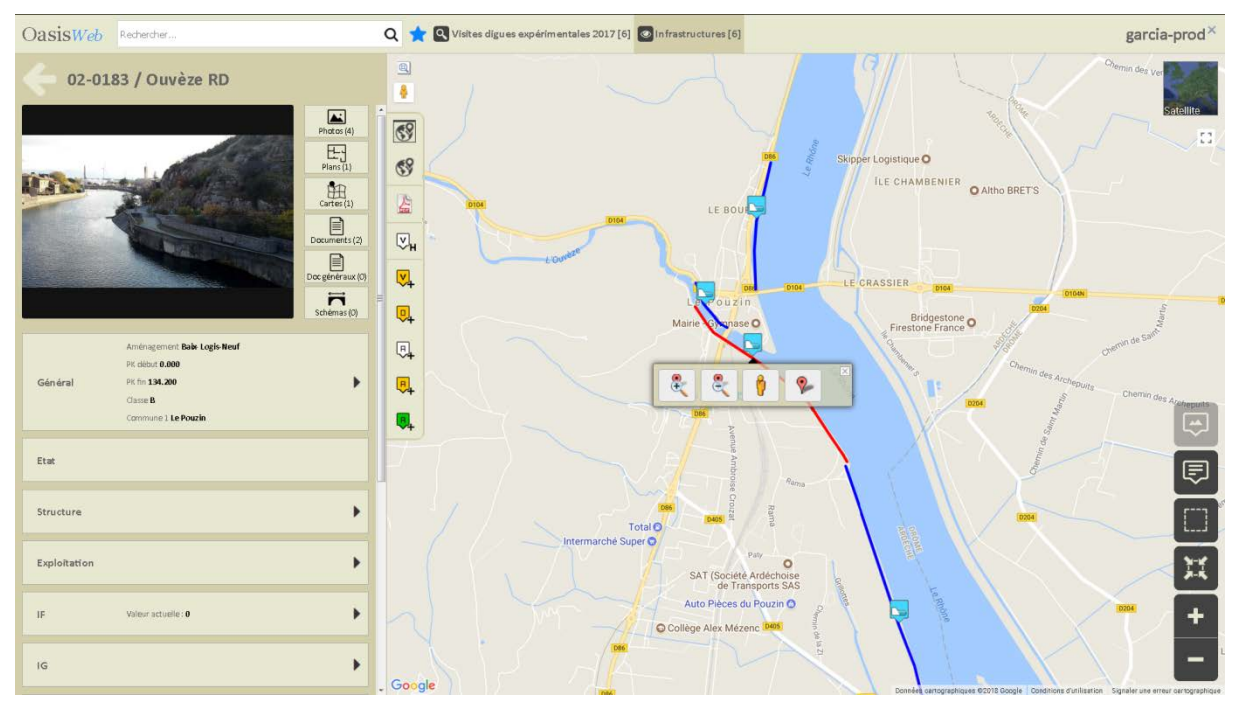

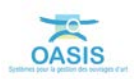

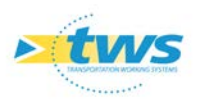

Ouvrir le panneau contenant le document pour lequel modifier la description : o Par exemple le panneau [Photos] :

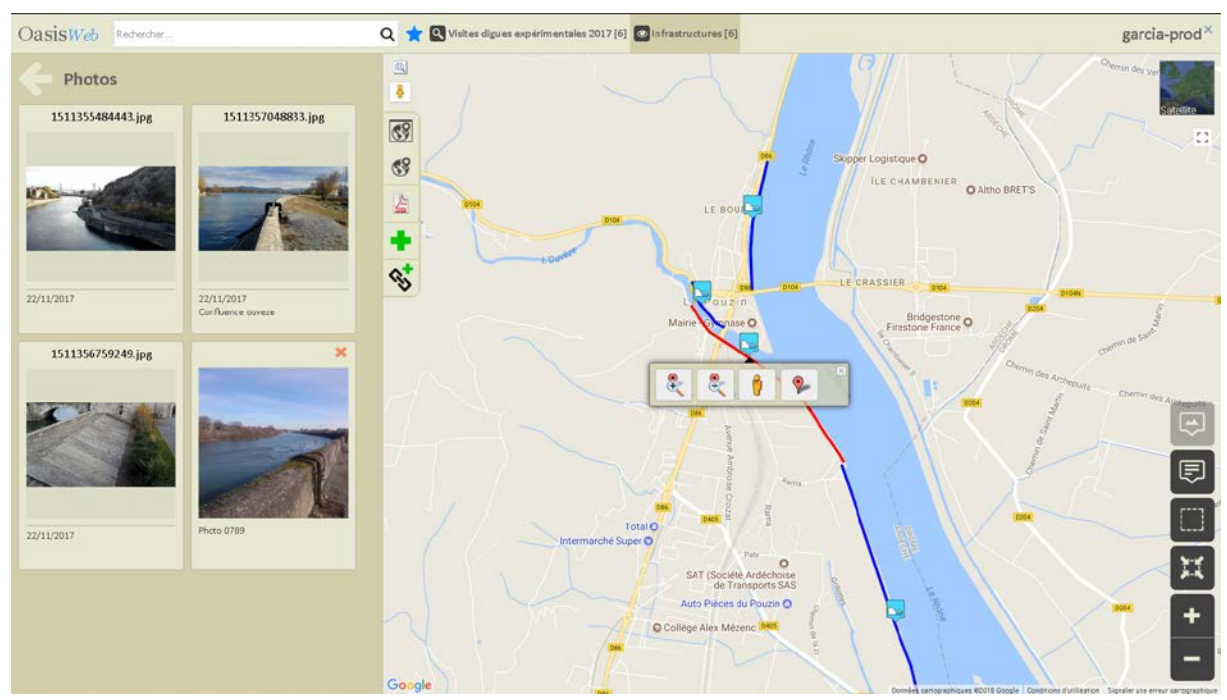

− Cliquer dans la croix rouge située dans le coin supérieur droit du document :

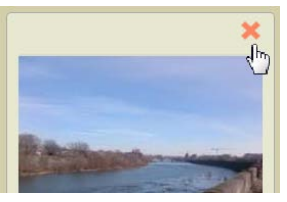

− Et cliquer dans [OK] dans la fenêtre de confirmation :

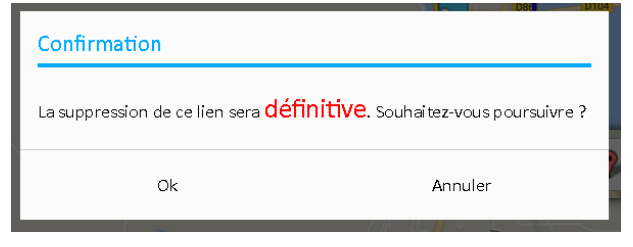

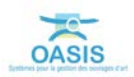